確認的因子分析の流れ (概要)

用いるデータは HAD sample data.xls の factor シートの v1 から v10 とする。v1 から v10 が,あるひ

## とつの心理的構成概念(例えば,自尊感情・抑うつ感等)を測定する項目である場合

→ 構成概念を 10個の質問項目で測定している場合

## ① 赤で囲んだところがチェックポイント

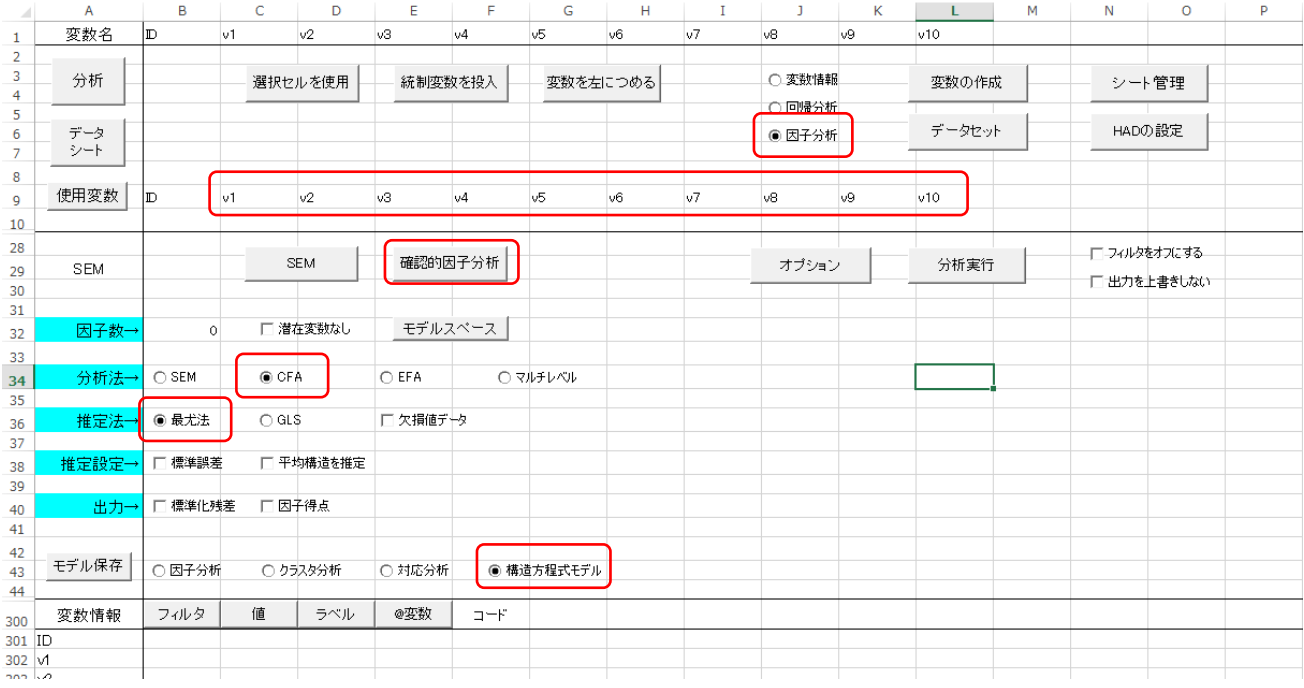

② 因子数のところに当てはまる数字を入力する

今回はひとつの概念を 10 個の項目で測定しているので「1」と入力する 下位因子が複数ある場合は,それに対応する形で入力する

③ 「モデルスペース」をクリックする

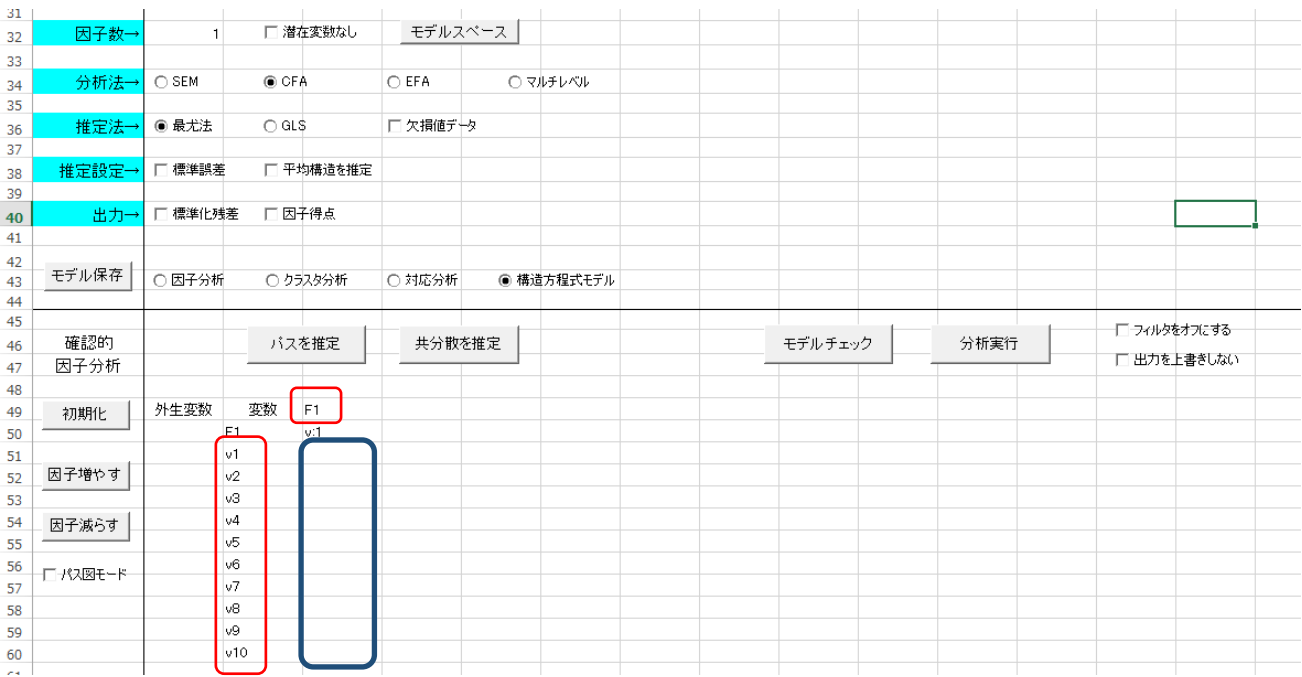

F1 が「因子(構成概念)」の意味である。

確認的因子分析とは,F1 という因子を 10 個の質問項目でしっかりと測定出来ているかを調べる分析 である。言い換えれば,因子と項目との関係(構造とも言う)が先行研究通りであることを確認する ための分析である。

それを調べるためには必要な箇所(今回の場合は,青枠で囲った部分)にパス(矢印, HAD 上では「p:」) を引く必要がある。

④ 青枠の部分を範囲指定した上で「パスを推定」をクリックする。以下の青枠のように変化する。

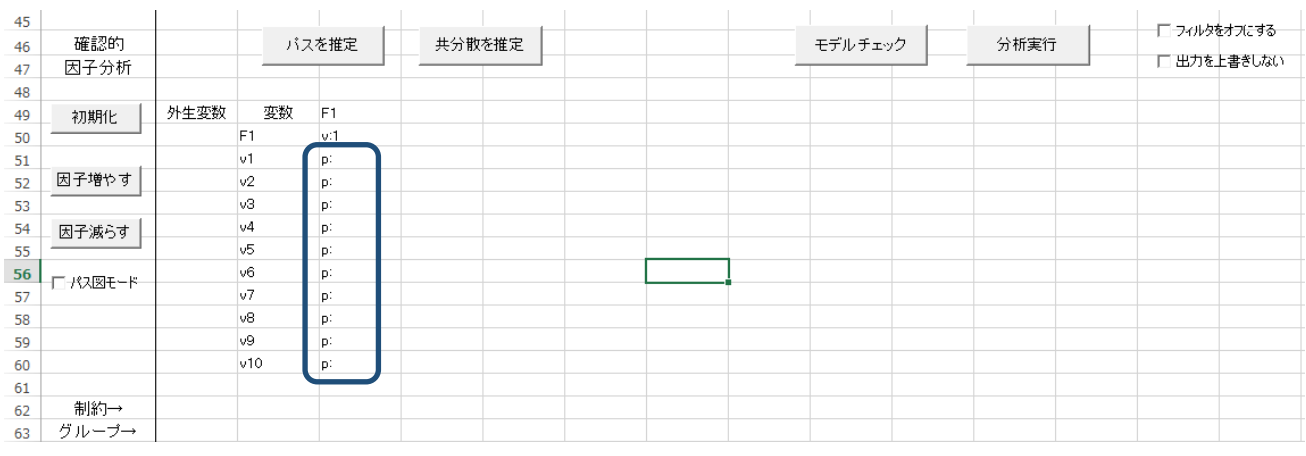

これで、因子と項目との関係を示したパス図が HAD 上で記載された(モデリングされた)ことになる

- ⑤ 「モデルチェック」をクリックして,F1 の左隣に「〇」が出るのを確かめる
- ⑥ その後,「出力を上書きしない」をクリックした後,「分析実行」をクリックする
- ⑦ 「CFA」というシートに結果が出力される

チェックすべき個所は以下の通り

- モデル適合度の CFI・RMSEA・SRMR
	- → CFI は「.900」以上, RMSEA は「.100」以下(.050 以下だと非常に良好), SRMR は RMSEA と同じ値が目安となる。今回の場合は、確認的因子分析の結果、モデル(パス図 の意味)の適合度が基準を満たしていないという結果となったということである。
- ⑧ この後,正規分布と見なせない項目を削除したり,共通性や因子負荷量(後述)の低い項目を削除し たりした後に改めて再分析を実施する。そして,適合度指標が基準を満たす項目を選定した上で,尺 度得点(その項目群によって算出された平均値)を算出することもある。

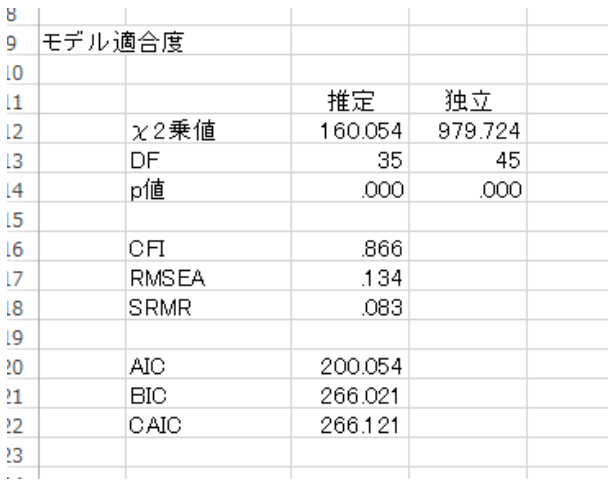

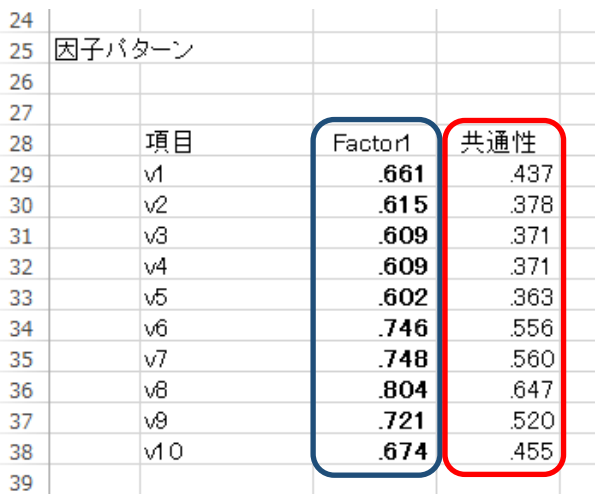

因子負荷量(青枠の部分)とは因子(構成概念)が項目に影響を及ぼす度合いを示すものである。因 子と項目との関連の強さと換言できる(とはいえ,厳密に言えばパス図での矢印の方向が示すように, 因子が項目に影響を及ぼす度合いであることは忘れないように)。一般的に「.350」以上が基準となる。 共通性(赤枠の部分)とは想定している因子で項目の分散がどの程度説明できるかを示すものである。 一般的に「.200」以上が基準となる。平たく言えば,因子負荷量と共通性はいずれも因子と項目との 関連の強さを示すという点で似ているということになる。

○確認的因子分析を含む構造方程式モデリング (SEM) についてより深く学びたい学生は以下の図書を 参照してください。確認的因子分析・信頼性・妥当性・構造方程式モデリングについての専門書です

が,数式はほとんど出てこず,かつ文章表現は学部生向けでとても分かりやすく書いてあります。

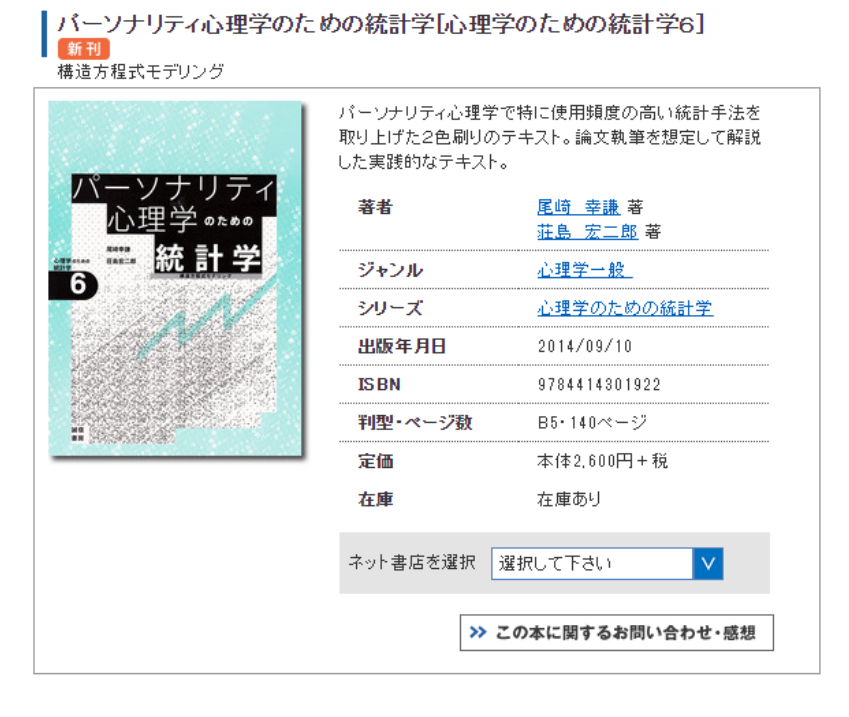

〇関連して,HAD で SEM を行う場合は以下の本を参照してください(149 頁から 158 頁)。マニュアル として使えます。こちらもおススメです。

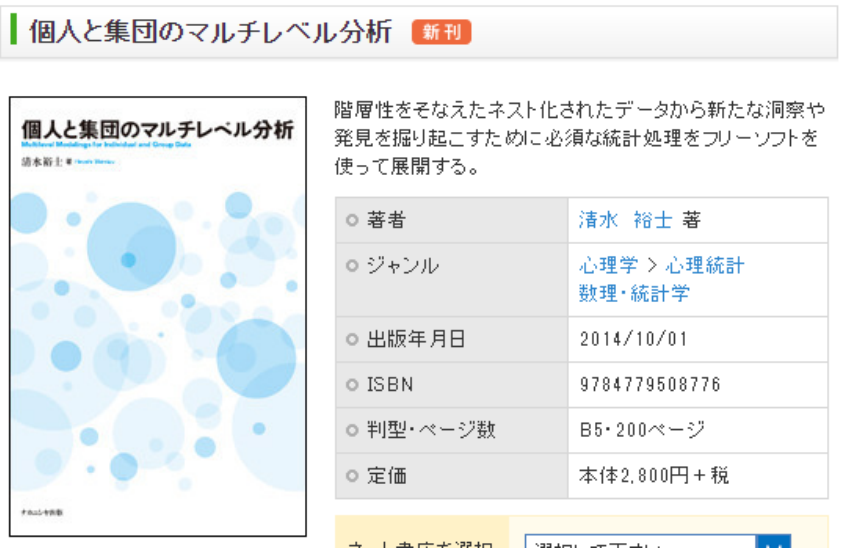

補足事項

v1 から v5 がひとつの構成概念 (F1), v6 から v10 がもうひとつの構成概念 (F2) を測定している, つまり因子が2つ想定されると設定した場合、以下の結果が出力されると思います。試しに分析してみ てください。確認的因子分析の意味合いがより分かると思います。

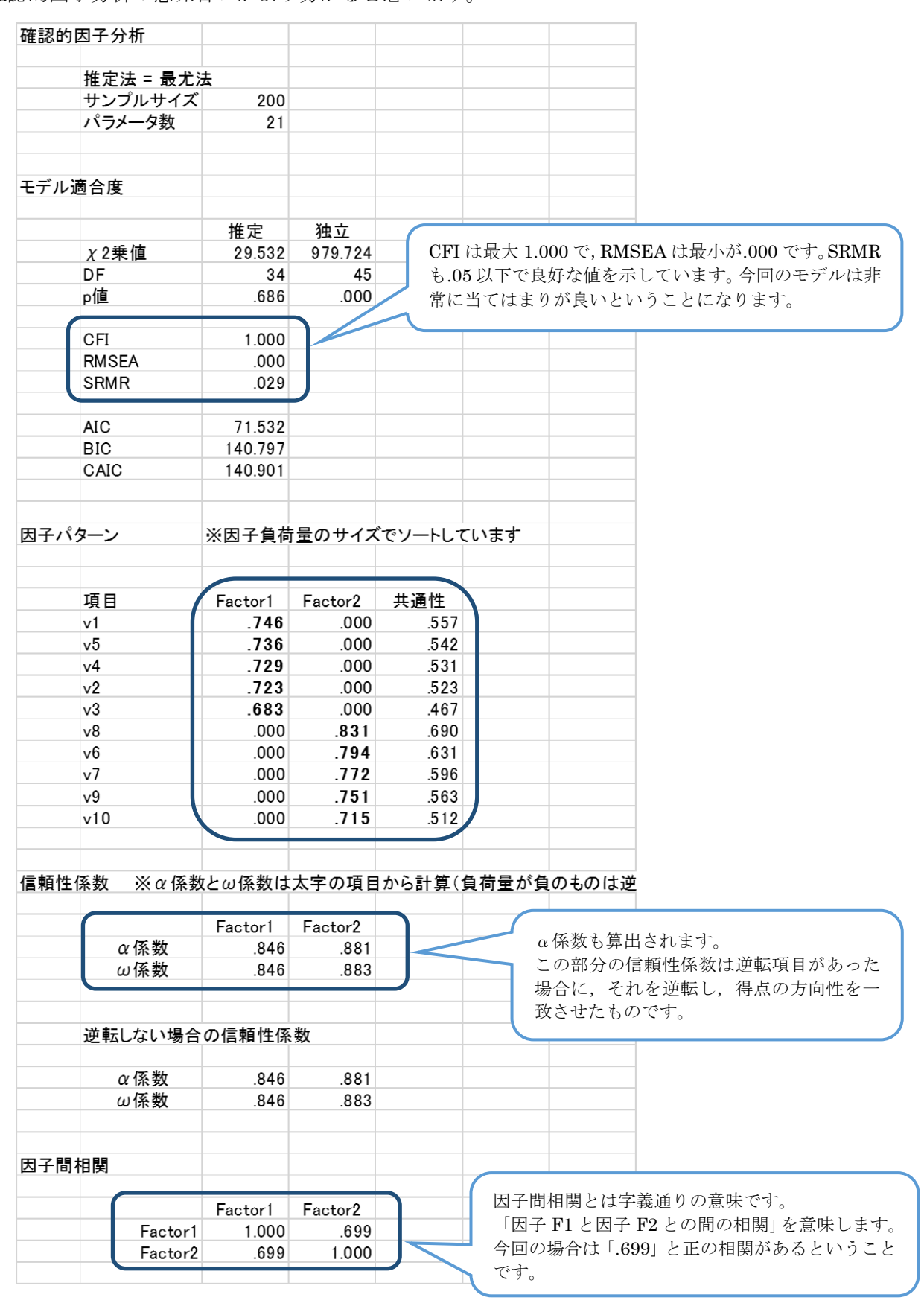